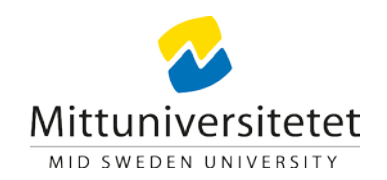

# **Installera tvåfaktorsverifiering**

För att öka säkerheten vid inloggning kommer en ny säkerhetsmetod , **tvåfaktorsverifiering** . Denna teknik gör det mycket svårare för obehöriga att logga in och komma åt dina dokument och information. För att sätta upp detta första gången behöver du sitta vid en dator och ha en mobil till hands.

Installationen genomförs i två steg

- 1. Installera Microsoft Authenticator-appen på din telefon
- 2. Koppla ihop appen med ditt Miun-konto

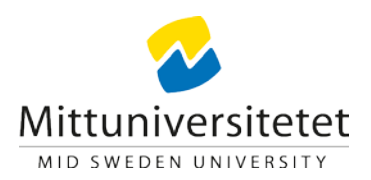

### **Steg 1**

• Börja med att ladda ned och installera appen **Microsoft Authenticator** på din mobil

厶

- Installera från *AppStore* på en Apple-enhet
- *Play Butik* på en Androidenhet

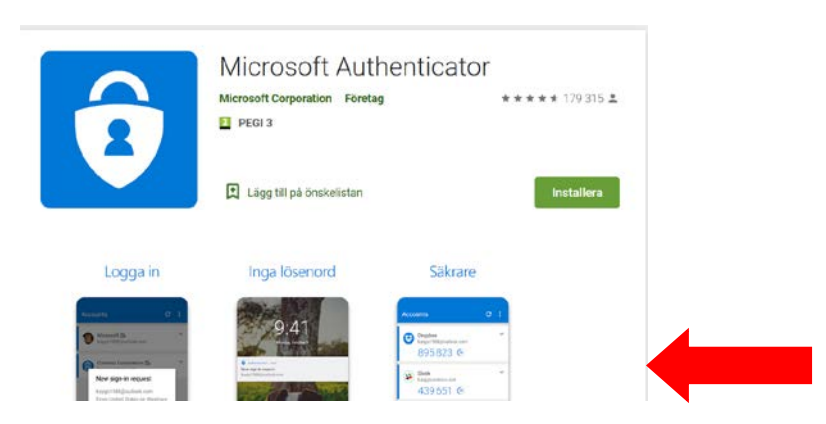

- Ge appen tillgång till kamera för att fota en kod samt kontakter för att spara inställningar.
- När appen är installerad på den telefon som du vill använda för inloggningen, välj Nästa följt av Nästa igen på dialogrutan "Konfigurera ditt konto".
- Välj Lägg till konto följt av Arbets- eller skolkonto.
- Appen kommer vilja scanna en QR-kod som du nu ska ta fram på din dator

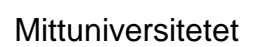

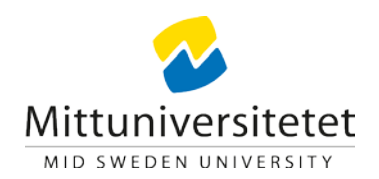

## **Steg 2**

• Starta Microsoft Remote Desktop (Installera från Self Service om du behöver)

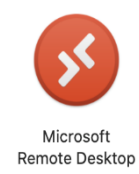

### • Klicka sedan på Add Workspace

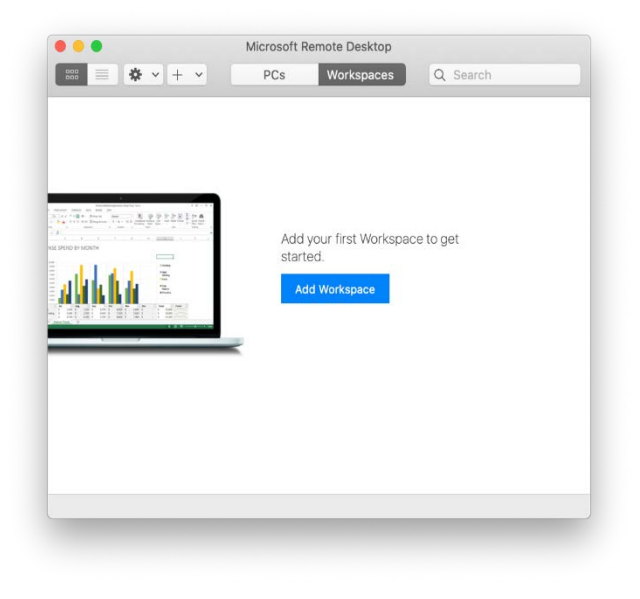

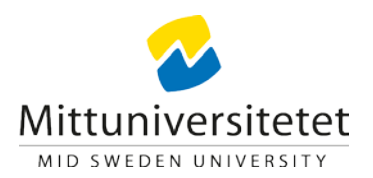

• Skriv in följande adress och klicka på Add:

<https://remoteapp.miun.se/RDWeb/Feed/webfeed.aspx>

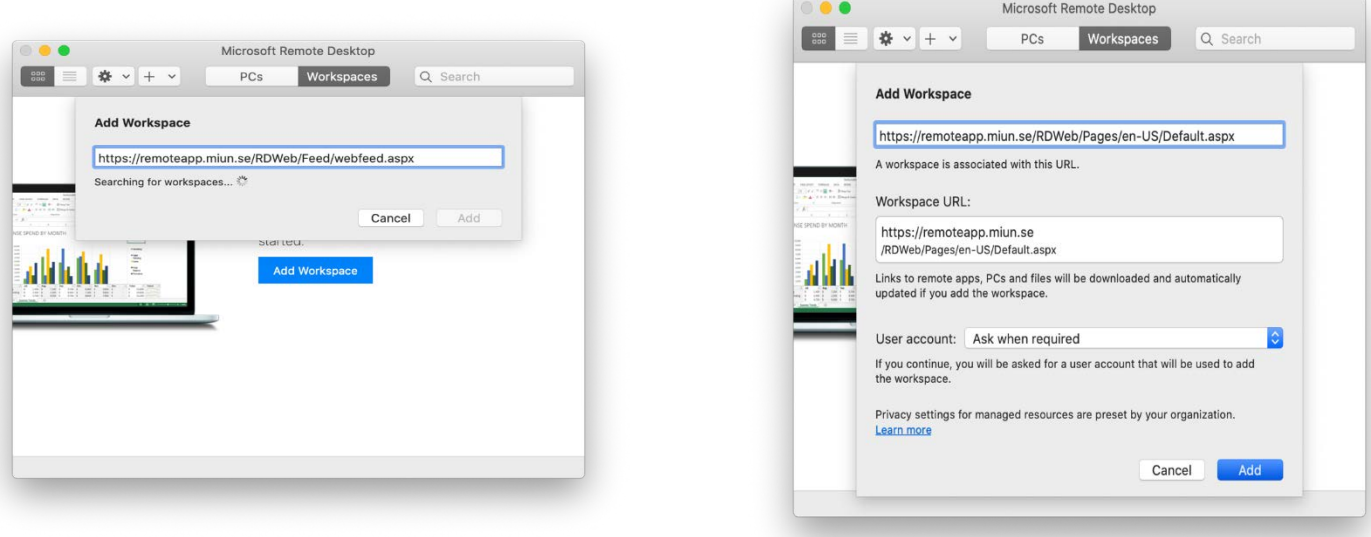

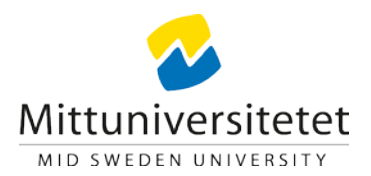

• Skriv dina inloggningsuppgifter och klicka Continue

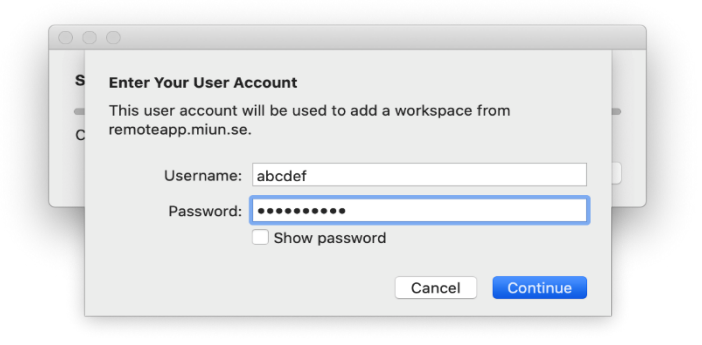

• Du ser nu de applikationer du kan starta. Välj Azure MFA enrollment.

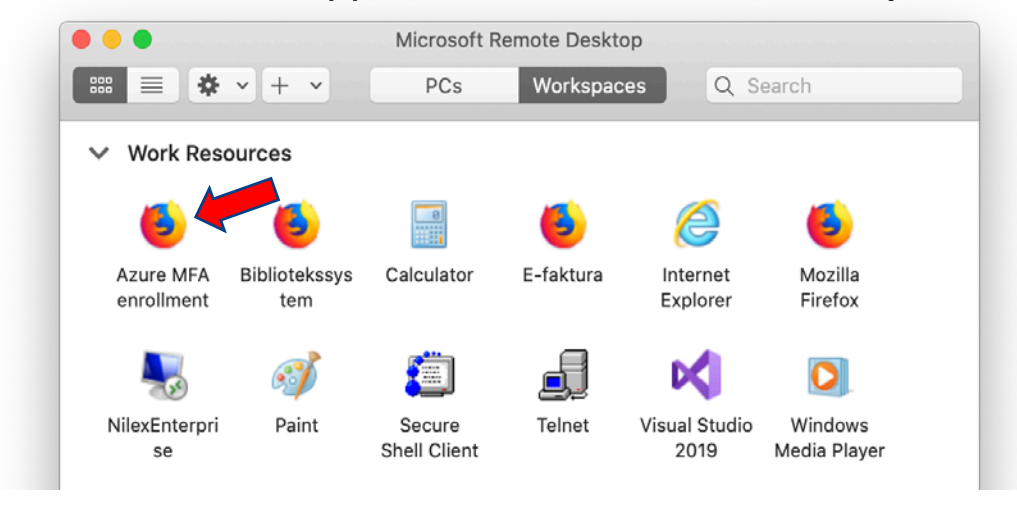

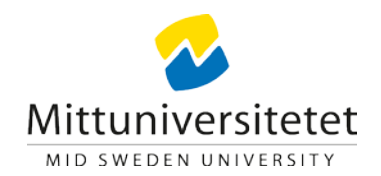

• Skriv dina inloggningsuppgifter igen och tryck Continue.

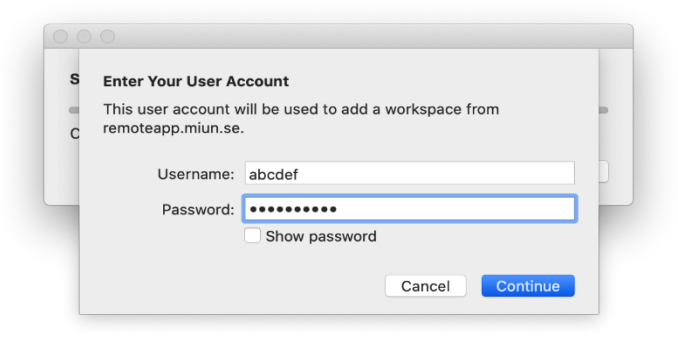

• Nu startas en Remote Desktop

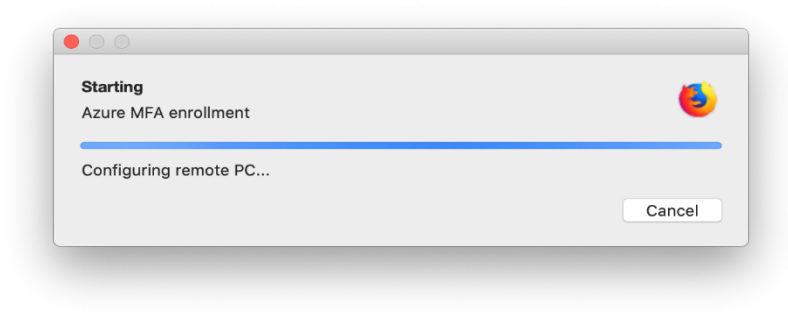

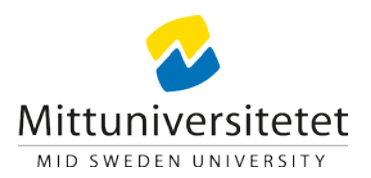

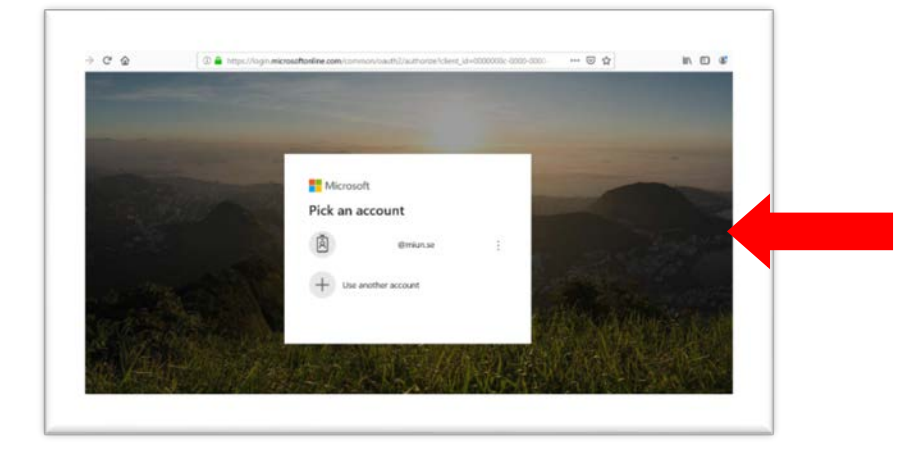

• Välj ditt Miun-konto, eller skriv in din Miun e-postadress om inget konto står.

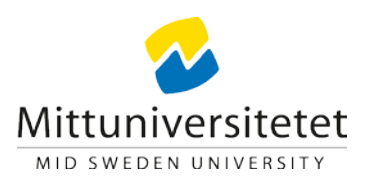

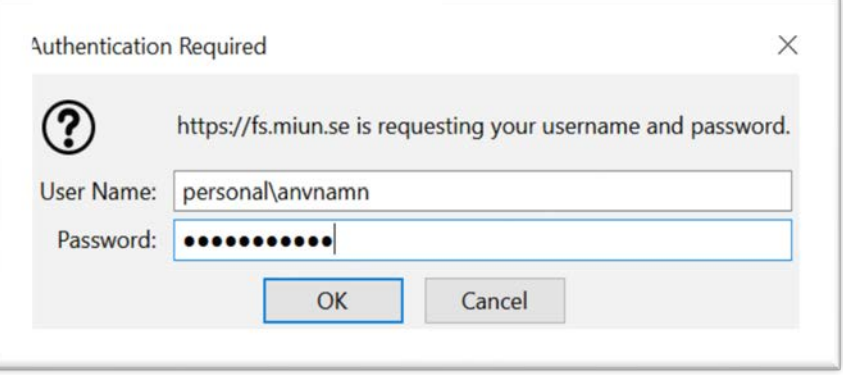

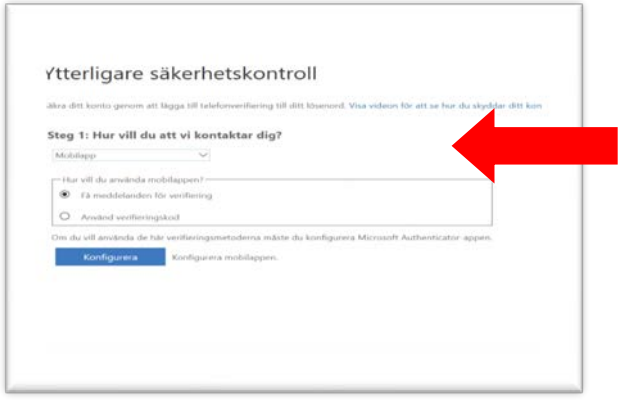

- Ange personal\användarnamn och lösenord, som när du loggar in på datorn.
- **OBS** personal\ måste vara med innan ditt användarnamn. Du kan hålla in höger option och trycka ?-knappen för att göra tecknet \

- Välj alternativet Mobilapp samt få meddelanden för verifiering.
- Välj Konfigurera för att ställa in mobilappen.

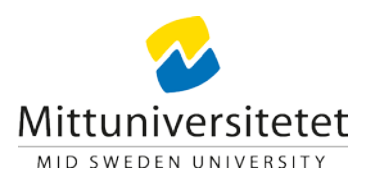

#### Konfigurera mobilappen

Slutför följande steg för att konfigurera mobilappen.

1. Installera Microsoft Authenticator-appen för Windows Phone, Android eller iOS.

2. I appen lägger du till ett konto och väljer "Arbets- eller skolkonto". 3. Skanna bilden nedan.

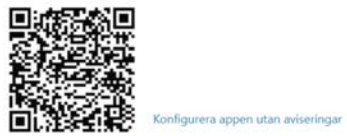

Om du inte kan skanna bilden skriver du in följande information i appen.

Kod: 242 912 158 URL: https://cys01eupad04.eu.phonefactor.net/pad/053629387

Välj Nästa om en sexsiffrig kod visas i appen.

#### Ytterligare säkerhetskontroll

Säkra ditt konto genom att lägga till telefonverifiering till ditt lösenord. Visa videon för att se hur du skyddar ditt konto

#### Steg 2: Kontrollera att vi kan nå dig på din mobila enhet

Svara på meddelandet som visas på enheten.

• Scanna in QR-koden som visas i webbläsaren med appen **Microsoft Authenticator** i din mobiltelefon.

• Svara på din mobila enhet.

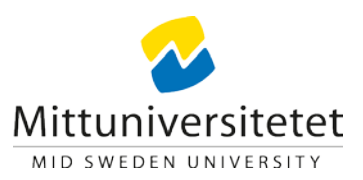

• Ange telefonnummer och klicka att du

• Lägg gärna in även din privata telefon så du klarar dig själv om arbetstelefonen kommer

bekräftar via appen.

bort.

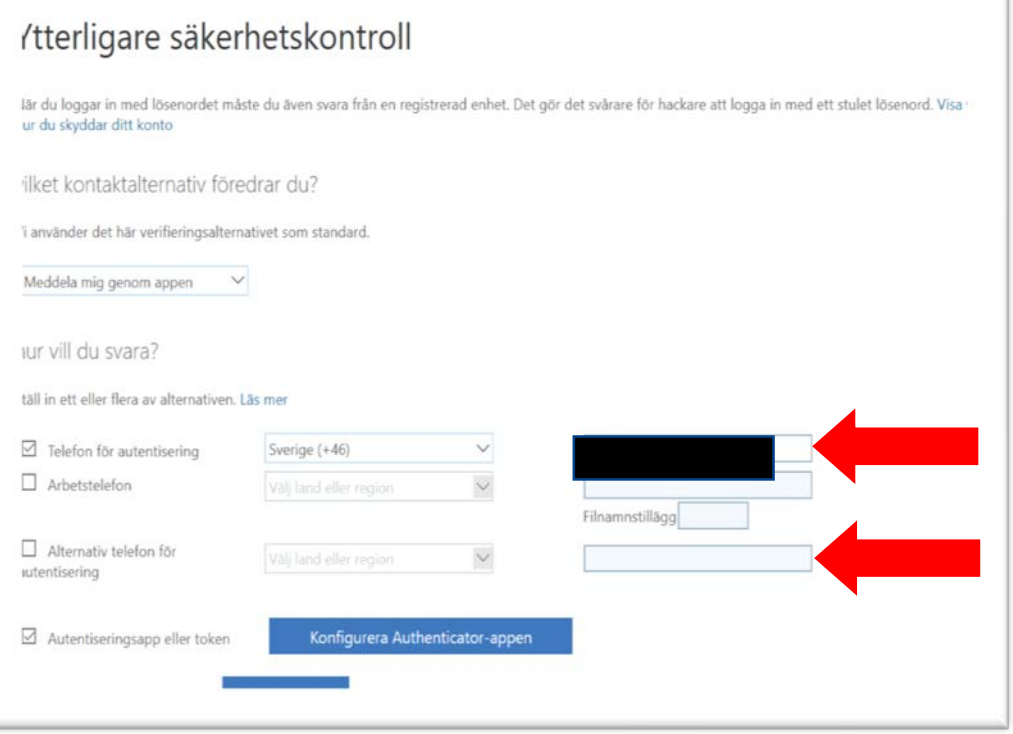

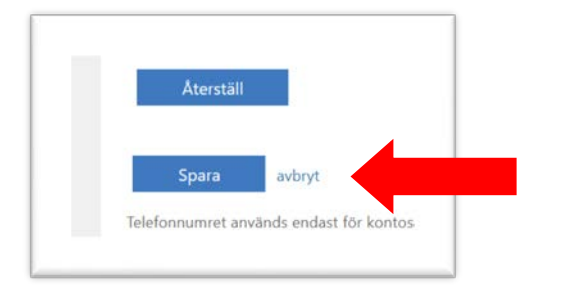

- 
- När du klickar Spara så är hela förfarandet klart.

#### **Mittuniversitetet**

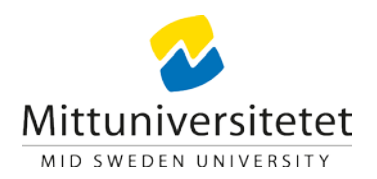

## **Nu är du klar !**

**Behöver du hjälp, kontakta Helpdesk 010-142 80 00**